# **2 Sélection de la zone de mise au point désirée et sauvegarde d'une photo**

## **1 Enregistrement avec la fonction Post Focus**

# **2 Sélection des photos depuis un fi chier rafale 4K et sauvegarde**

# **1 Enregistrement des photos 4K**

# **Guide rapide pour photo 4K**

Vous pouvez choisir le moment désiré parmi les photos de la rafale prises à 30 images/seconde et sauvegarder ce moment sous forme d'une photo de 8 millions de pixels (environ).

- 1 Paramétrez la molette du mode d'entrainement sur [ $\text{I}$ ] (Photo 4K).
- 2 Appuyez sur [MENU/SET] pour afficher le menu [Enr.].
- 3 **Appuyez sur / pour sélectionner [PHOTO 4K], et appuyez sur [MENU/SET].**
- 4 **Appuyez sur / pour sélectionner [Méthode d'enreg.], puis appuyez sur [MENU/SET].**
- 5 **Appuyez sur les touches du curseur / pour sélectionner la méthode utilisée**

2 **Appuyez à fond sur le déclencheur aussi longtemps que**   $\circledR$ 

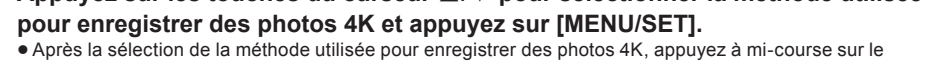

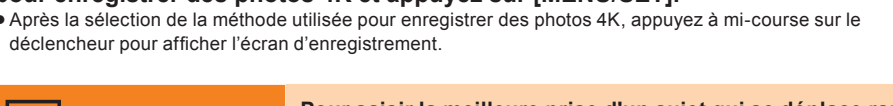

Molette du mode d'entrainement

C Démarrer (Premier) Arrêter (Second) L'enregistrement est effectué

#### **Pour saisir la meilleure prise d'un sujet qui se déplace rapidement** (c.-à-d. du sport, avions, trains) La rafale d'enregistrement s'effectue tant que le déclencheur est maintenu appuyé.

1 **Appuyez à mi-course sur le déclencheur.**

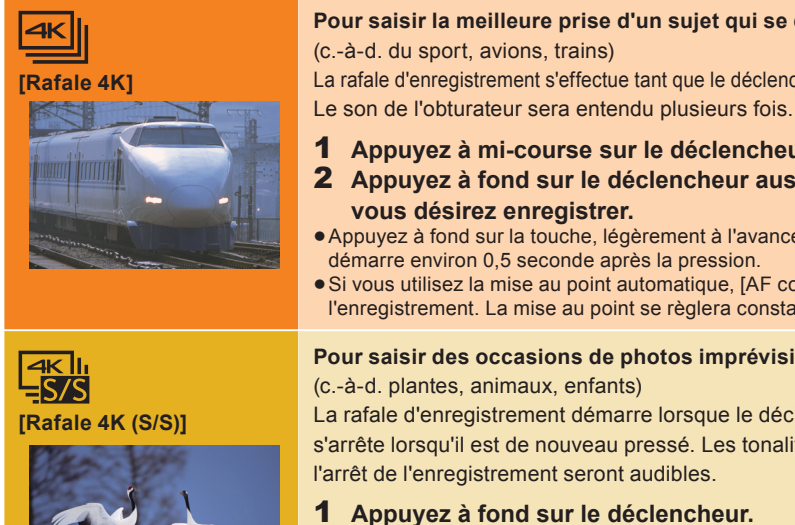

**vous désirez enregistrer.**

Appuyez à fond sur la touche, légèrement à l'avance. L'enregistrement

démarre environ 0,5 seconde après la pression.

Si vous utilisez la mise au point automatique, [AF continu] fonctionnera durant

l'enregistrement. La mise au point se règlera constamment.

Appuyer et maintenir L'enregistrement est effectué

**Déclencheur** 

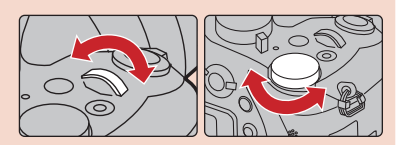

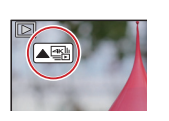

**Pour saisir des occasions de photos imprévisibles** 

 $^{\circledR}$ 

(c.-à-d. plantes, animaux, enfants)

La rafale d'enregistrement démarre lorsque le déclencheur est pressé et <sup>s</sup>'arrête lorsqu'il est de nouveau pressé. Les tonalités du démarrage et de

l'arrêt de l'enregistrement seront audibles. 1 **Appuyez à fond sur le déclencheur.**

2 **Appuyez de nouveau à fond sur le déclencheur.**

Si vous utilisez la Mise au point automatique, [AF continu] fonctionnera durant

l'enregistrement. La mise au point se règlera constamment.

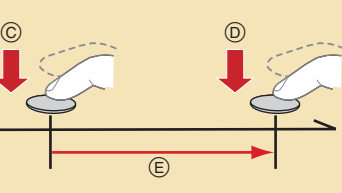

- **O** Paramétrez la molette de sélection du mode sur [ S ].
- Paramétrez la vitesse d'obturation en tournant la molette arrière ou la molette avant.
- Vitesse d'obturation approximative pour un enregistrement en extérieur par beau temps : 1/1000 secondes ou plus. Si vous augmentez la vitesse d'obturation, la sensibilité ISO sera plus élevée, ce qui peut augmenter les parasites à l'écran.

# **Configuration de l'enregistrement en boucle ([Rafale 4K (S/S)] uniquement)**

- L'appareil photo effectue un enregistrement tout en supprimant la partie précédente de manière à ce que vous puissiez continuer d'enregistrer en attendant une occasion de photo, sans remplacer la carte.
- · Une fois que vous démarrez l'enregistrement, le fichier rafale 4K sera enregistré et divisé environ toutes les 2 minutes. Les 10 dernières minutes (jusqu'à environ 12 minutes) seront sauvegardées. La partie précédente sera supprimée.
- $\blacksquare$  MENU  $\rightarrow$   $\bigcirc$  [Enr.]  $\rightarrow$  [PHOTO 4K]  $\rightarrow$  [Enregistrement boucle]  $\rightarrow$  [OUI]

### **Ajout de marqueurs pour sélectionner et sauvegarder les photos**

Vous pouvez ajouter des marqueurs si vous appuyez sur [Fn5] durant l'enregistrement. Vous pouvez aller aux positions où vous avez ajouté les marqueurs sur l'écran de visualisation diaporamique ou l'écran de lecture rafale

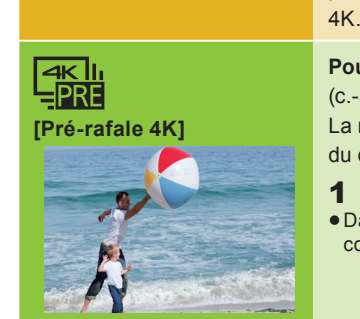

**Pour enregistrer au besoin lorsqu'une occasion de photo se présente**  (c.-à-d. l'instant où le ballon est lancé)

La rafale de photos s'effectue environ 1 seconde avant et après la pression du déclencheur. Le son de l'obturateur sera entendu une seule fois.

- **1** Appuyez sur  $[$   $\blacktriangleright$   $]$ .
- 2 Appuyez sur les touches du curseur ◀/▶ pour sélectionner un fichier rafale 4K.  $\bullet$  Les fichiers rafale 4K s'affichent avec  $[$   $\boxed{\triangle \boxplus}$ ]
- 3 **Appuyez sur la touche du curseur .**
- $\bullet$  Si l'image a été enregistrée avec [ $\left[\frac{m_{1}}{2m_{1}}\right]$  ([Pré-rafale 4K]), passez à l'étape  $\overline{\mathbf{5}}$
- 4 Faites glisser la barre de défilement pour effectuer une sélection grossière **des scènes.**
- 5 **Faites glisser les photogrammes pour sélectionner celui que vous désirez sauvegarder comme photo.**
- 6 **Touchez [ ] pour sauvegarder la photo.** La photo sera sauvegardée au format JPEG.

1 **Appuyez à fond sur le déclencheur.** Dans des situations où vous désirez verrouiller la mise au point et l'exposition, comme lorsque le sujet n'est pas situé au centre, utilisez [AF/AE LOCK].

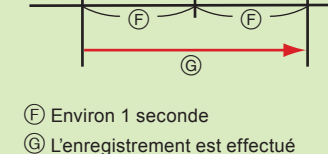

· En enregistrant des photos 4K, un fichier rafale 4K est sauvegardé au format [MP4].

- **1** Appuyez sur  $[(\blacktriangleright)]$ .
- 2 **Sélectionnez une image avec l'icône [ ] sur l'écran de lecture, puis appuyez sur les touches du curseur .**
- 3 **Touchez la zone focus désirée.** Si aucune photo au point n'est disponible pour la zone sélectionnée, un cadre rouge apparait. Dans ce cas, il n'est pas possible de sauvegarder de photo.
- **4** Touchez [ $\oplus$  **]** pour sauvegarder la **photo.** La photo sera sauvegardée au format JPEG.

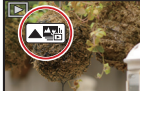

- Utilisez une carte UHS Classe de vitesse 3 pour enregistrer des photos 4K.
- · En utilisant une carte mémoire SDHC, vous pouvez continuer d'enregistrer sans interruption même si la taille du fichier dépasse 4 Go, mais le fichier rafale 4K sera divisé et enregistré/lu séparément.
- En utilisant une carte mémoire SDXC, vous pouvez continuer d'enregistrer sans interruption même si la durée d'enregistrement continue dépasse 3 heures et 4 minutes ou si la taille du fichier dépasse 96 Go, mais le fichier rafale 4K sera divisé et enregistré/lu séparément
- En enregistrant des photos 4K, l'angle de vue est plus proche.

• Lorsque [  $\mathbb{R}$ ] ( [Pré-rafale 4K]) est sélectionné, la batterie s'épuise plus rapidement et la température de l'appareil photo augmente. Sélectionnez [  $\mathbb{R}$ ] ( [Pré-rafale 4KI) uniquement en enregistrant.

#### **Pour enregistrer le sujet avec un flou réduit**

Sélectionne automatiquement les photos qui peuvent être fusionnées et les fusionne en une seule photo. La priorité est donnée aux photos ayant un focus plus rapproché. Les photos seront fusionnées en une seule photo et la photo finale sera sauvegardée lorsque cet élément est sélectionné.

# **Utilisation de la fonction Photo 4K pour capturer la meilleure prise de vue du sujet ([Rafale 4K] / [Rafale 4K (S/S)] / [Pré-rafale 4K])**

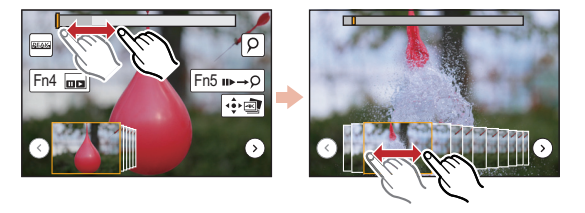

L'appareil photo peut effectuer un enregistrement en rafale avec la même qualité d'image qu'un enregistrement photo 4K tout en décalant automatiquement la mise au point sur différentes zones. Après l'enregistrement, vous pouvez choisir la zone désirée sur l'écran et sauvegarder une photo sur laquelle la zone sélectionnée est au point.

## **Contrôle de la mise au point après l'enregistrement (Post Focus/Empilage Focus)**

Nous vous conseillons d'utiliser un trépied pour enregistrer des images à utiliser pour l'empilage focus.

- 1 **Positionnez la molette du mode d'entrainement sur [ ] (Post Focus).**
- 2 **Décidez de la composition et appuyez à mi-course sur le déclencheur.**
- 3 **Appuyez à fond sur le déclencheur pour démarrer l'enregistrement.**

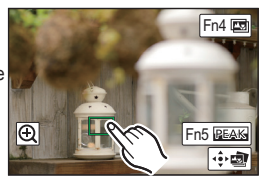

## **3 Utilisation de la fonction Empilage Focus et sauvegarde d'une photo**

Vous pouvez également fusionner plusieurs photos avec des zones focus différentes pour agrandir la plage de focus. (Empilage Focus)

1 **Touchez [ ] (Fn4) à l'étape**  3 **de "Sélection de la zone de mise au point désirée et sauvegarde d'une photo".**

### 2 **Touchez la méthode de fusion.**

### **[Fusion automatique]**

#### **[Fusion de gamme]**

Fusionne des photos ayant des zones focus précises en une seule photo.

- 3 **(Lorsque [Fusion de gamme] est sélectionné) Touchez la zone focus désirée.** Précisez au moins deux zones.
	- Les zones au point situées entre les deux zones précisées seront également sélectionnées, et la zone au point combinée sera signalée.
	- Les zones grisées signalent des zones qui pourraient, si elles étaient sélectionnées, donner une apparence pas très naturelle à la photo fusionnée et les zones qui ne peuvent pas être sélectionné Touchez une nouvelle fois la zone focus pour annuler la sélection.
- 4 **Touchez [ ] pour fusionner les images et sauvegarder la photo fi nale.**
- La photo sera sauvegardée au format JPEG. L'appareil photo peut corriger automatiquement le mauvais alignement des photos causé par les tremblements. S'il est corrigé, l'angle de vue sera légèrement
- plus rapproché lorsque les photos sont fusionnées.

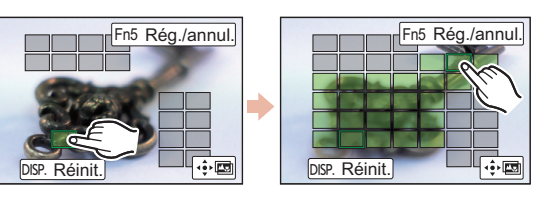

# **2 Selecteren van het gewenste scherpstelgebied en bewaren van de foto**

## **1 Opnames maken met de Post Focusfunctie**

# **2 Beelden in een 4K-burst-bestand selecteren en bewaren**

#### **1** Druk op  $[\triangleright]$ .

### **1 4K-foto's maken**

# **Snelgids voor 4K-Foto**

U kunt het gewenste moment kiezen uit een burst-opname van foto's die gemaakt zijn met 30 frames/seconde en dat moment bewaren als een foto met (ongev.) 8 miljoen pixels.

- 1 Zet de drive-modusknop op  $[\equiv]$  (4K-Foto).
- 2 **Druk op [MENU/SET] om het [Opname]-menu weer te geven.**
- 3 **Druk op / om [4K-FOTO] te selecteren en druk vervolgens op [MENU/SET].**
- 4 **Druk op / om [Opnamemethode] te selecteren en druk vervolgens op [MENU/SET].**

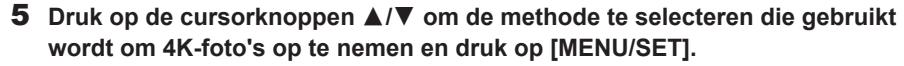

Na selectie van de methode voor het opnemen van 4K-foto's, drukt u de sluiterknop tot halverwege in om het opnamescherm weer te geven.

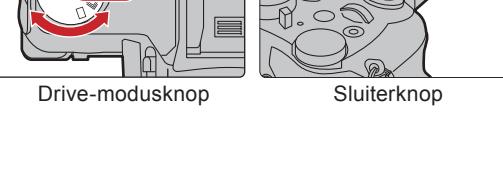

 $\circledcirc$  (D)

### **Voor het vastleggen van de beste opname van een snel bewegend onderwerp** (bijv. sport, vliegtuigen, treinen) De burst-opname wordt uitgevoerd terwijl op de sluiterknop gedrukt wordt

(E) Start (Eerste)

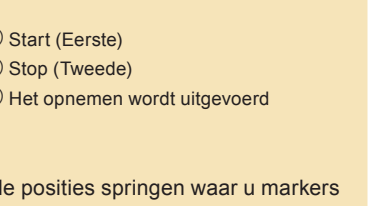

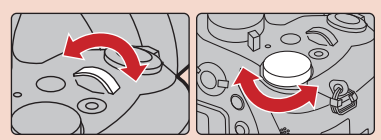

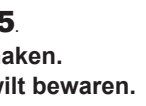

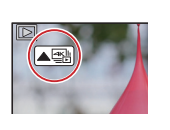

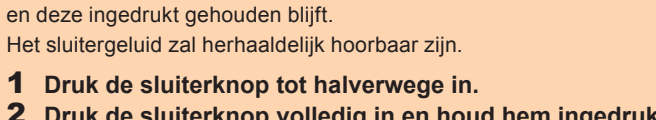

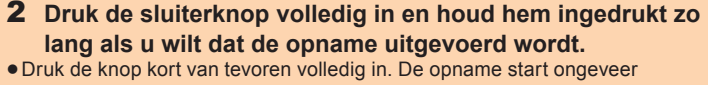

- 0,5 seconde nadat de knop volledig ingedrukt werd. Als u Auto Focus gebruikt, zal [Continu AF] werken tijdens de opname. Het
- brandpunt zal continu bijgesteld worden.

Op drukken en ingedrukt houden Het opnemen wordt uitgevoerd

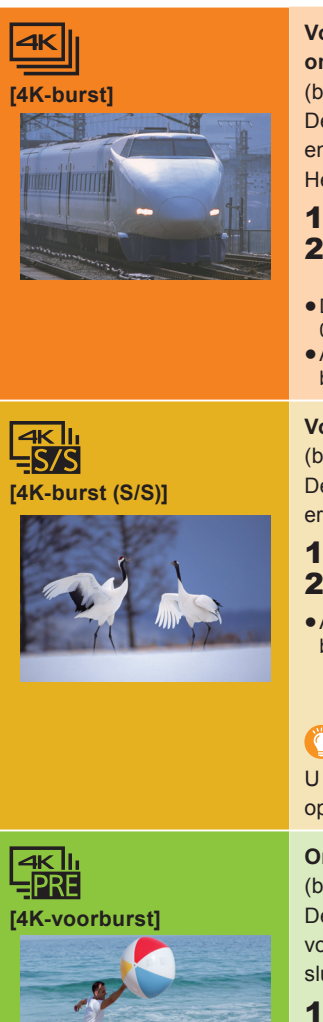

### **Voor het vastleggen van onvoorspelbare fotomomenten**  (bijv. planten, dieren, kinderen)

De burst-opname start als op de sluiterknop gedrukt wordt en stopt wanneer er opnieuw opgedrukt wordt. Er zullen start- en stoptonen klinken.

- 1 **Druk de ontspanknop geheel in.** 2 **Druk de sluiterknop opnieuw volledig in.**
- Als u Auto Focus gebruikt, zal [Continu AF] tijdens de opname werken. Het brandpunt zal continu bijgesteld worden.

# $\circledR$  Stop (Tweede)

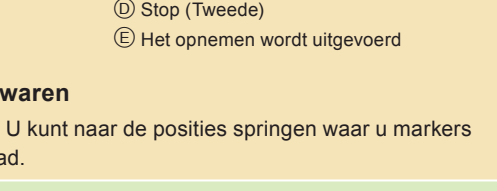

**2** Stel de sluitertijd in door aan de modusknop op de achterkant of de voorkant te draaien. Approximatieve sluitertijd voor buitenopnames onder goede weersomstandigheden: 1/1000 seconde of sneller. Als u de sluitertijd verhoogt, wordt de ISO-gevoeligheid groter hetgeen de ruis op het scherm kan doen toenemen.

### **Markers toevoegen om foto's te selecteren en te bewaren**

U kunt markers toevoegen als u tijdens de opname op [Fn5] drukt. U kunt naar de posities springen waar u markers op het diascherm of op het 4K-burst afspeelscherm toegevoegd had.

De camera voert de opname uit terwijl het de gegevens van het voorafgaande gedeelte wist zodat u kunt doorgaan met opnemen terwijl u op een fotomoment wacht, zonder de kaart te hoeven vervangen. Wanneer u de opname eenmaal start, zal het 4K-burst-bestand opgenomen worden en om de ongeveer 2 minuten gesplitst worden. Ongeveer de laatste 10 minuten (tot ongeveer 12 minuten) zullen opgeslagen worden. Het voorafgaande gedeelte zal worden gewist. MENU  **[Opname] [4K-FOTO] [Loop-recording] [ON]**

**Om opnames te maken zodra zich een fotomoment voordoet** 

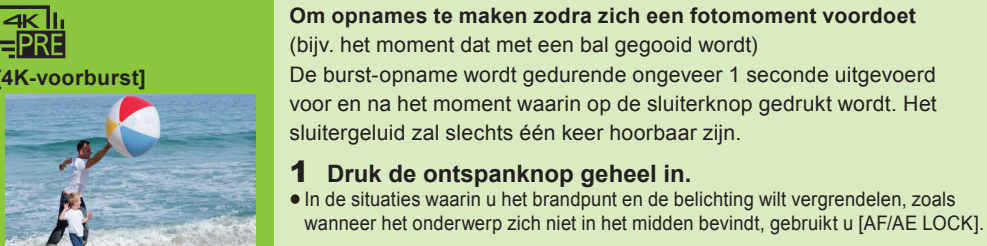

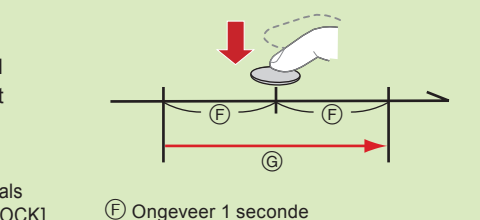

Het opnemen wordt uitgevoerd

- **1** Druk op  $[\mathbf{F}]$ . 2 **Selecteer een beeld met de [ ]-icoon op het afspeelscherm**
- **en druk op de cursorknoppen .** 3 **Raak het gewenste focusgebied aan.** Als een scherp gesteld beeld niet beschikbaar is voor het geselecteerde gebied zal een rood kader weergegeven worden. In dit geval kunt u het beeld niet bewaren.
- 4 **Raak [ ] aan om het beeld te bewaren.** De foto wordt in JPEG-formaat bewaard.

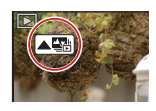

- Wanneer 4K-foto's gemaakt worden, zal een 4K-burst-bestand in [MP4] bewaard worden.
- Gebruik een kaart met UHS-snelheidsklasse 3 om 4K-foto's te maken.
- Als een SDHC-geheugenkaart gebruikt wordt, kunt u zelfs zonder onderbreking doorgaan met opnemen als het bestandsformaat groter is dan 4 GB maar het 4K-burst-bestand zal gesplitst worden en afzonderlijk opgenomen/afgespeeld worden.
- Als een SDXC-geheugenkaart gebruikt wordt, kunt u zelfs zonder onderbreking doorgaan met opnemen als de opnametijd de 3 uur en 4 minuten overschrijdt of het bestandsformaat groter is dan 96 GB maar het 4K-burst-bestand zal gesplitst worden en afzonderlijk opgenomen/afgespeeld worden. Als 4K-foto's gemaakt worden, is de gezichtshoek smaller.
- Als [ [ ] (4K-voorburst]) ingesteld is, raakt de batterij sneller leeg en stijgt de temperatuur van de camera. Selecteer [ [ ]] ((4K-voorburst]) alleen wanneer u aan het opnemen bent.

# **Gebruik van de 4K Photo-functie om de beste opname van het onderwerp te maken ([4K-burst] / [4K-burst (S/S)] / [4K-voorburst])**

#### **Het onderwerp opnemen met minder waas**

#### **O** Zet de modusknop op [ S ].

#### **Instellen van Loop-recording (alleen [4K-burst (S/S)])**

- 2 **Druk op de cursorknoppen / om een 4K-burst-bestand te selecteren.** • 4K-burst-bestanden worden weergegeven met [  $\boxed{\triangle \boxplus}$  ].
- 3 **Druk op cursorknop .**
- Als het beeld opgenomen was met [ [ ] ([4K-voorburst]), ga dan verder met stap  $\overline{\mathbf{5}}$ .
- 4 **Versleep de schuifbalk om een grove selectie van scènes te maken.**
- 5 **Versleep de frames om het frame te selecteren dat u als foto wilt bewaren.**
- 6 **Raak [ ] aan om het beeld te bewaren.**
	- De foto wordt in JPEG-formaat bewaard.

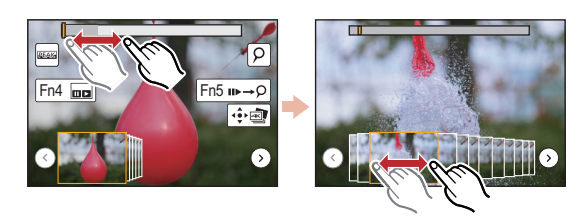

De camera kan de burst-opname met dezelfde beeldkwaliteit opnemen als de 4K-foto-opname, terwijl het brandpunt automatisch naar verschillende zones verplaatst wordt. Na de opname kunt de gewenste zone op het scherm selecteren en een beeld bewaren waarin de geselecteerde zone scherp gesteld is.

# **Het brandpunt na de opname controleren (Post Focus/Focus Stacking)**

Wij adviseren dat u een statief gebruikt tijdens het opnemen van beelden die voor Focus Stacking gebruikt worden.

- 1 **Zet de drive-modusknop op [ ] (Post Focus).**
- 2 **Bepaal de compositie en druk de sluiterknop tot halverwege in.**
- 3 **Druk de sluiterknop volledig in om de opname te starten.**

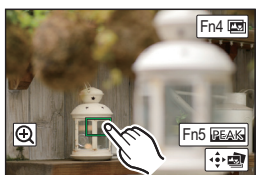

# **3 Focus Stacking gebruiken en een beeld bewaren**

U kunt ook meerdere beelden met verschillende scherpstelgebieden samenvoegen om het focusbereik te verbreden. (Focus Stacking)

1 **Raak [ ] (Fn4) aan in stap** 3 **van "Selecteren van het gewenste scherpstelgebied en bewaren van de foto".**

#### 2 **Raak de samenvoegingsmethode aan. [Automatisch samenvoegen]**

Selecteert automatisch de foto's die geschikt zijn om samengevoegd te worden en voegt ze samen in één enkel beeld. De prioriteit zal gegeven worden aan foto's met een dichterbij gelegen brandpunt. De beelden zullen in één enkele foto samengevoegd worden en het resulterende beeld zal bewaard worden als dit item geselecteerd wordt. **[Bereik samenvoegen]**

Voegt beelden met een gespecificeerd focusgebied samen in een enkel beeld.

- 3 **(Als [Bereik samenvoegen] geselecteerd is) Raak het gewenste focusgebied aan.** Specificeer minstens twee gebieden
	- De in-focus-gebieden tussen de twee gebieden zullen ook geselecteerd worden en het gecombineerde in-focus-gebied zal aangeduid worden.
	- De grijze gebieden duiden op gebieden die, indien geselecteerd, tot gevolg kunnen hebben dat het samengevoegde beeld er onnatuurlijk uitziet, en op gebieden die niet geselecteerd kunnen worden. Rak het focusgebied opnieuw aan om de selectie te wissen.
- 4 Raak [ $\oplus$  aan om de beelden samen te voegen en het resulterende beeld **te bewaren.**
	- De foto wordt in JPEG-formaat bewaard.
- De camera kan automatisch de verkeerde uitlijning van foto's corrigeren, die veroorzaakt werd door het bewegen van de camera. Als ze gecorrigeerd zijn, wordt de gezichtshoek een klein beetje smaller wanneer de foto's samengevoegd worden.

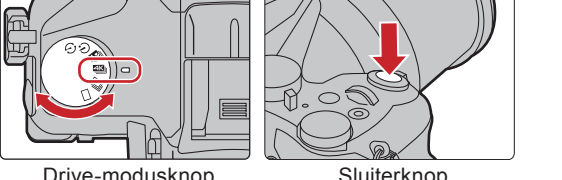

 $\circledR$ 

 $(B)$ 

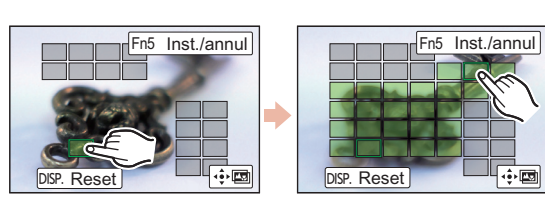